### 图像采集码获取及毕业图像采集操作指南

### 一、"图像采集码"获取渠道 通过"学信网APP"获取

1. 在应用商店搜索"学信网APP", 下载并安装。

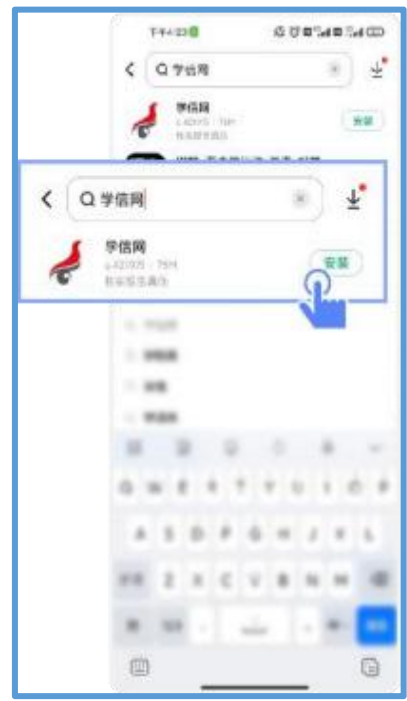

2. 打开"学信网APP", 进入【我的】页面, 点击【登录/注册】, 使用学信网【账号密 码】或【微信】登录。

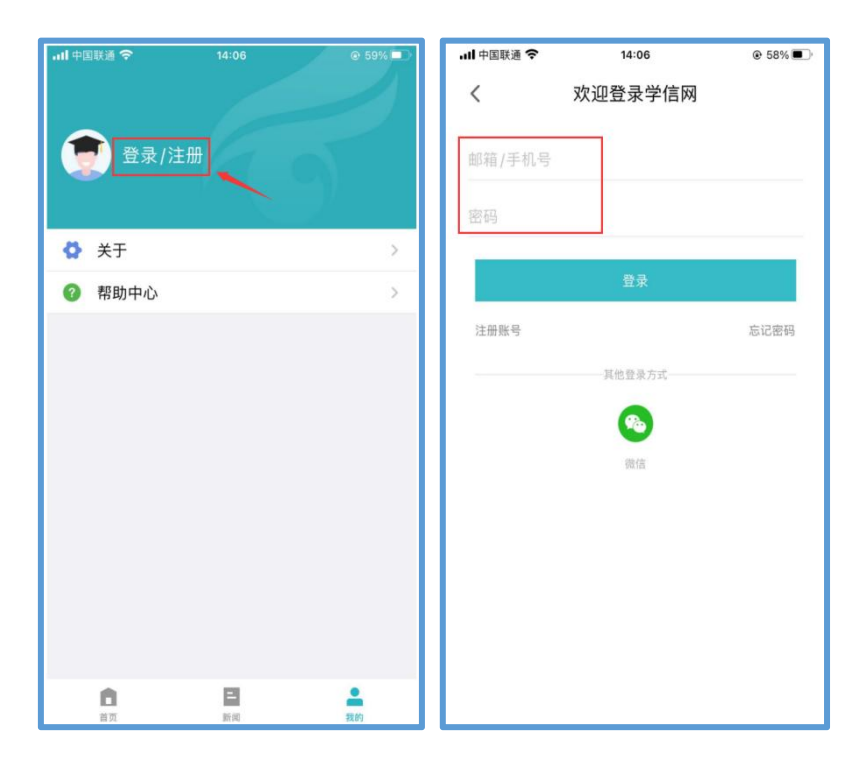

3. 返回【首页】点击【学籍查询】,点击【学籍学历学位】,在学籍信息中选择"国 家开放大学"的学籍,点击讲入。

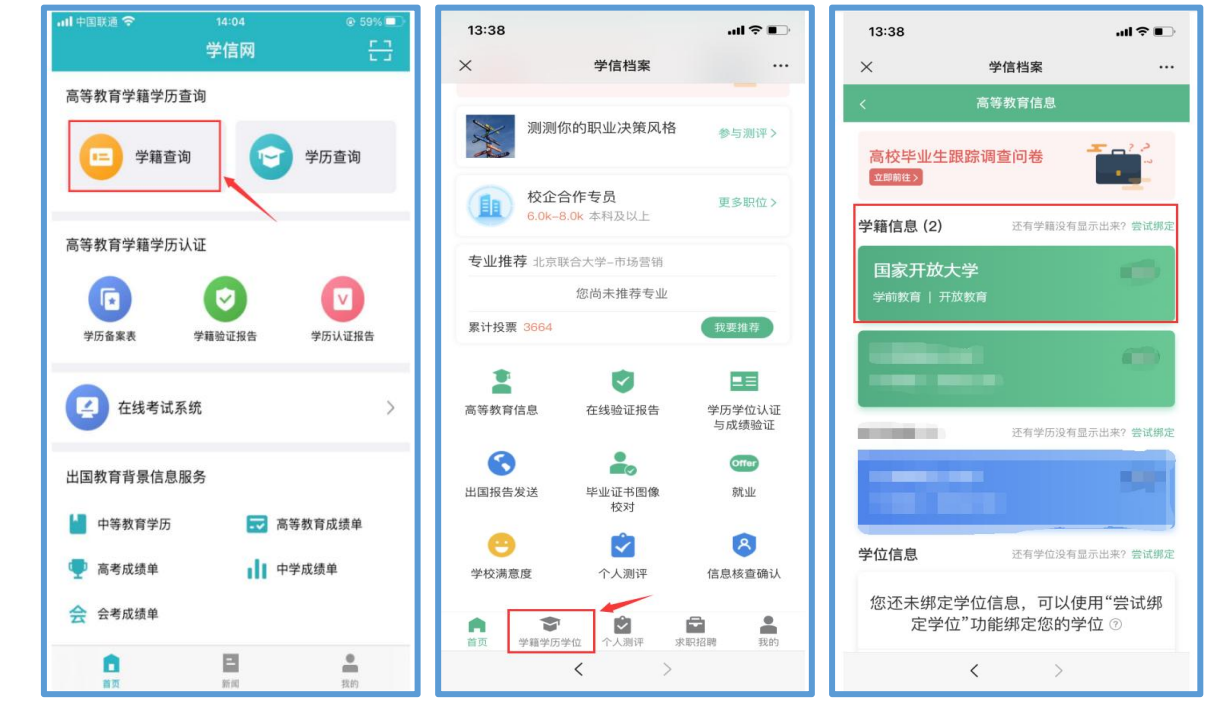

4. 点击屏幕上方"获取/查看图像采集码"按钮,长按二维码将"图像采集码"至相册, 进入微信"毕业证照"小程序,扫码识别后即可采集毕业图像。

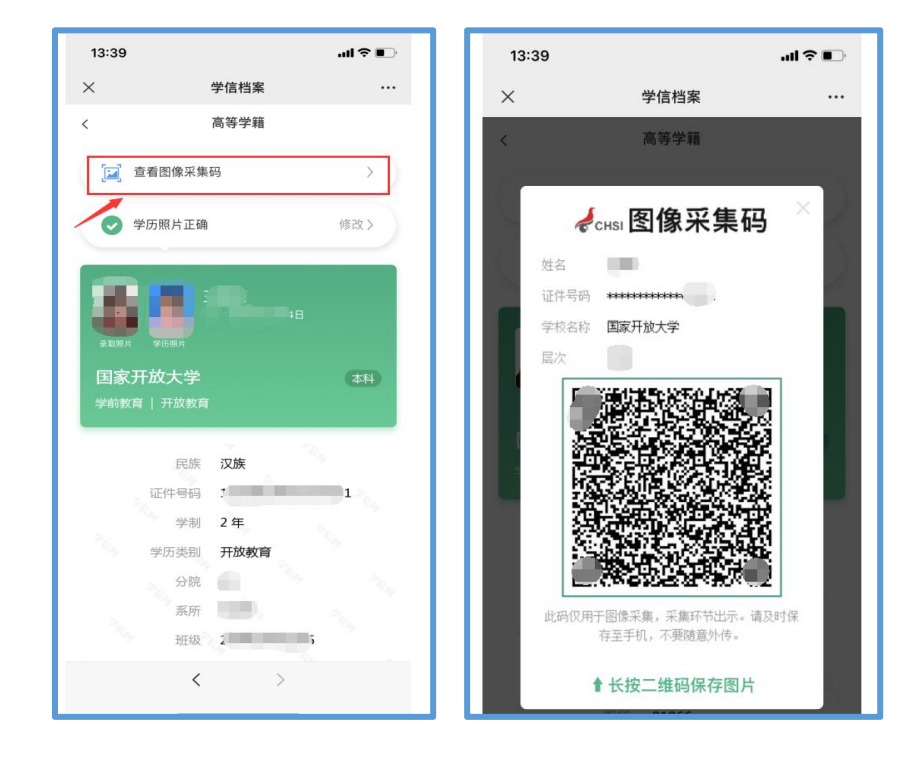

## 二、毕业图像采集操作指南

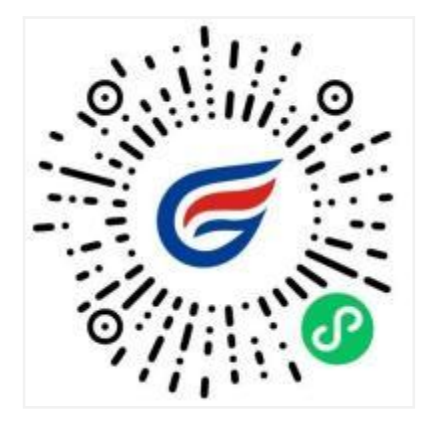

## 简单四步, 轻松采集

### 获取采集资格>拍照>照片标准化>照片上传

# (一)如何使用"毕业证照"微信小程序进行图像采集

#### 1.授权登入

用微信扫码或搜索"毕业证照"进入小程序,在启动页点击【立即进入】按钮,进入 登录页面后点击【微信快速登录】按钮,微信授权登录成功后点击【微信手机号授权登录】 按钮,全部授权登录成功后,进入"获取采集资格"页面。

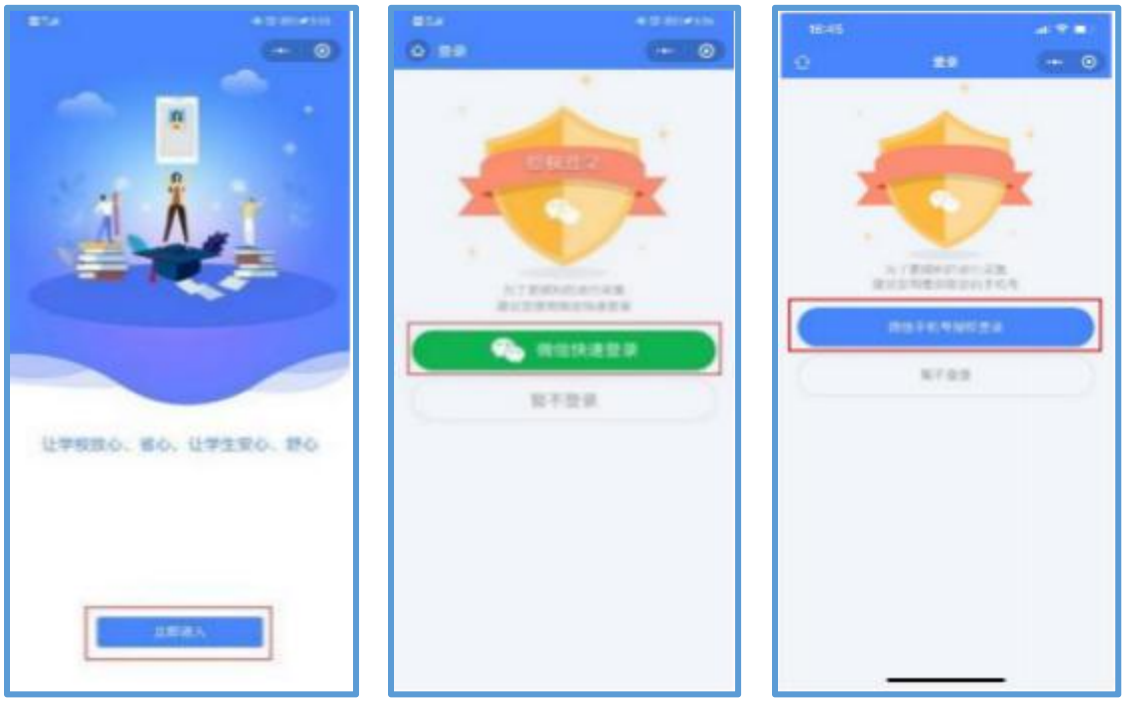

#### 2.获取采集资格

在输入框中输入毕业院校名称"国家开放大学",选择学历类别为"开放教育",点 击【确定】按钮,将会进入到"识别学信网图像采集码页面"。

注: 学校名称必须填写正确, 才能查询您是否具备采集资格。如无法查询到本校名称, 请 联系"毕业证照"客服专员咨询解决。

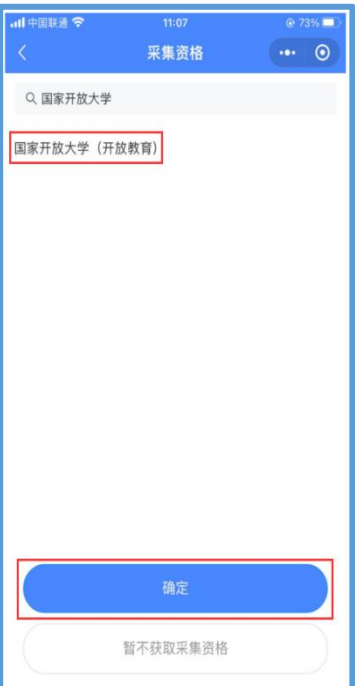

#### 3.识别学信网图像采集码

如您已获取学信网采集码,请点击【扫码识别/相册识别】按钮,识别手机相册中的 "图像采集码",识别成功后进入"核验学籍信息"页面,请输入证件号后四位,将会解 析出您的个人学籍等信息,即可进行毕业生图像采集。

注:如您手机中没有保留学信网图像采集码或您还未登录学信网获取图像采集码,可点击 按钮下方文字查看如何获取图像采集码的教程。

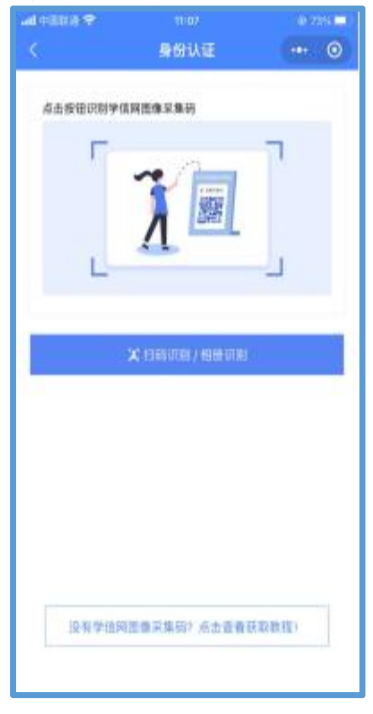

#### 4.采集资格展示

点击【进入采集】按钮,打开"采集详情"页面,点击【拍照/上传】按钮,进入"服 务内容"页面。

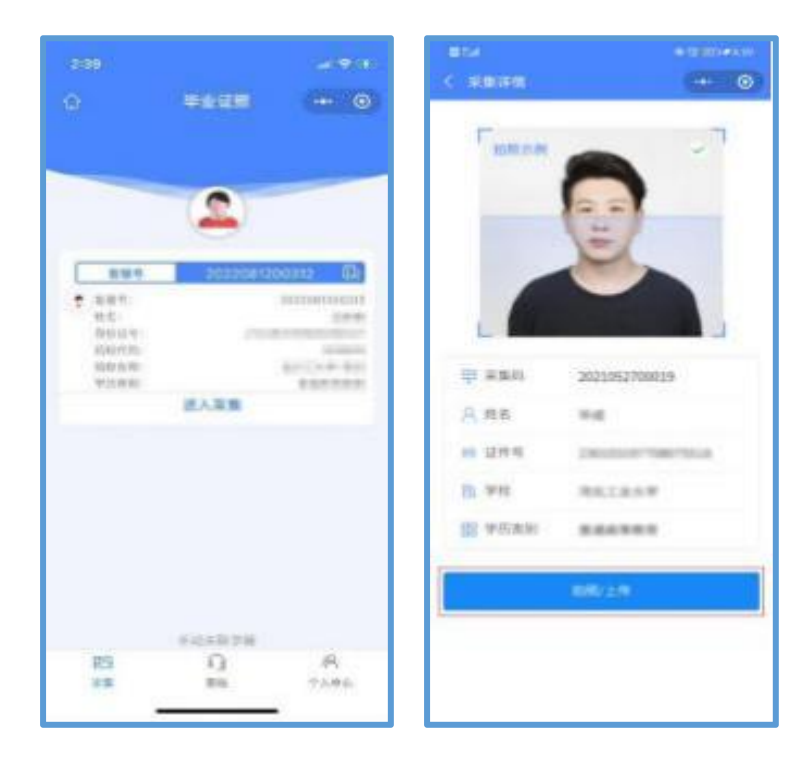

#### 5.支付费用

点击【立即支付】按钮进行支付。该费用包含图像采集、图像标准化等全部服务,一 次缴费,多次拍摄。

注:采集费用以页面显示的价格为准。

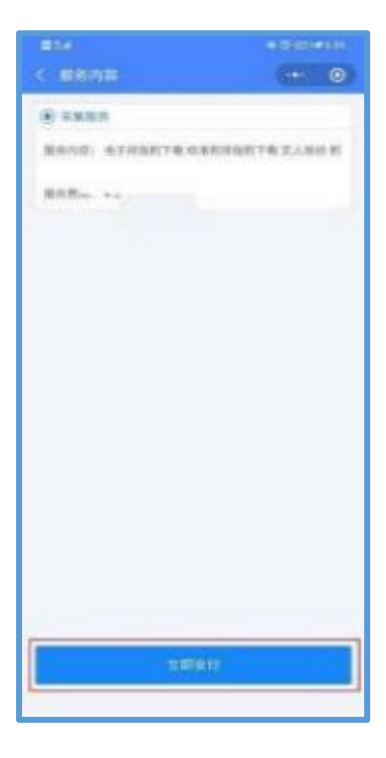

#### 6.上传照片

为了帮助您快速完成图像采集,建议您在提交照片前务必仔细阅读拍照要求后再点击 【拍照或从相册选取】按钮进行图像采集。

拍照完成后,如果您对当前照片满意,请点击【上传】按钮,即为您制作证件照。如 不满意,可点击【重拍】重新拍摄或上传新的照片。

注: 毕业图像"不可自拍、翻拍、PS美颜",必须请他人用手机后置摄像头拍摄。

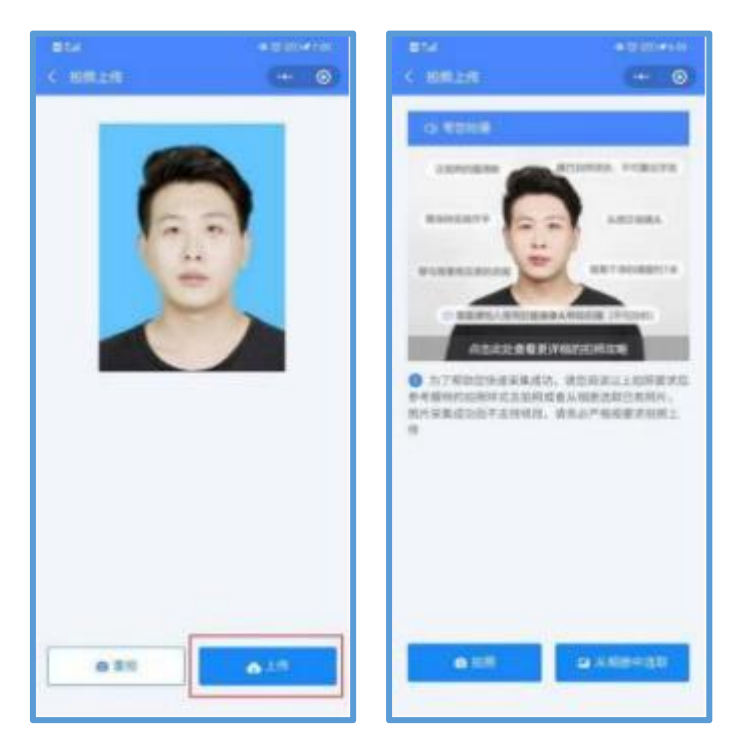

#### 7.照片标准化制作

拍照满意后,点击【照片标准化】,进入照片标准化制作过程中。

照片上传之前,请再次确认您的照片,然后点击【提交】按钮,照片将进入人工审核 中。

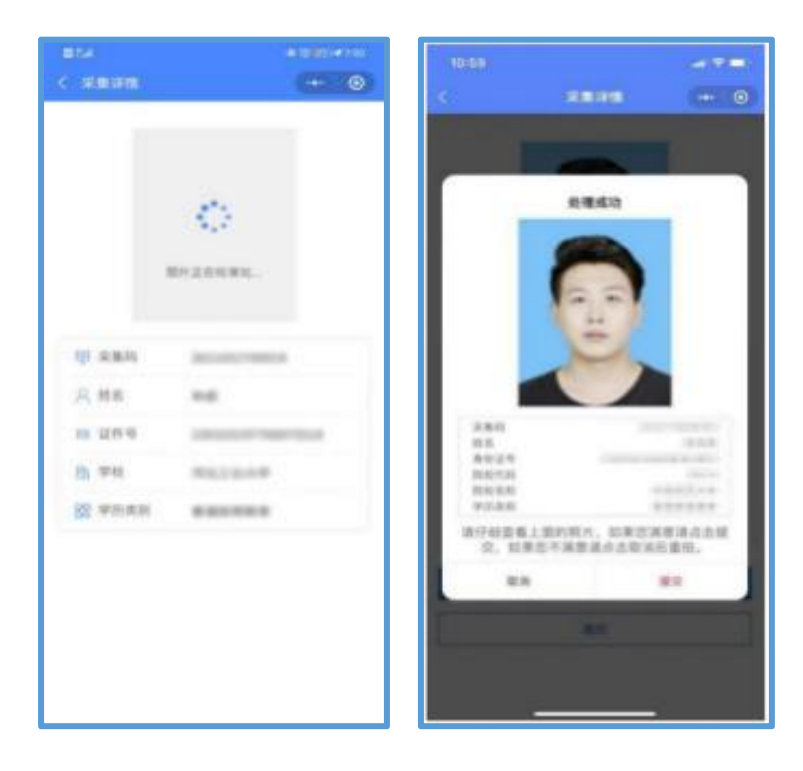

#### 8.提交照片审核

审核约两个工作日,如在审核过程中发现信息有误或者更换照片,请立即与客服联系 解决。

照片一经提交审核通过,采集完成或进入上网中后,不予更换照片。

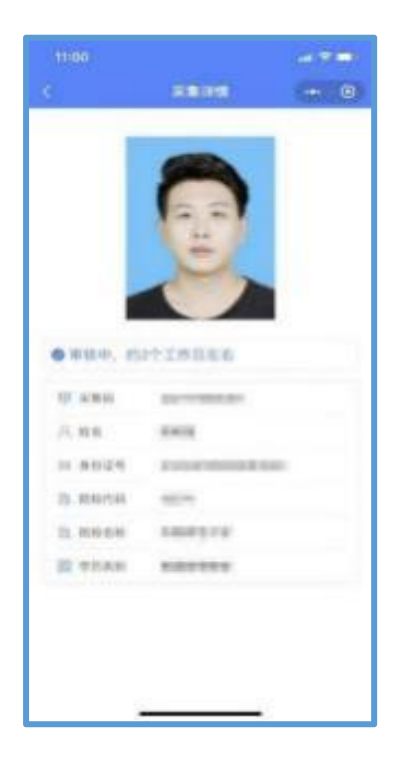

### (二)拍照注意事项

1.选取光线较好的室内,选择纯色背景,身体与墙壁保持一米距离;

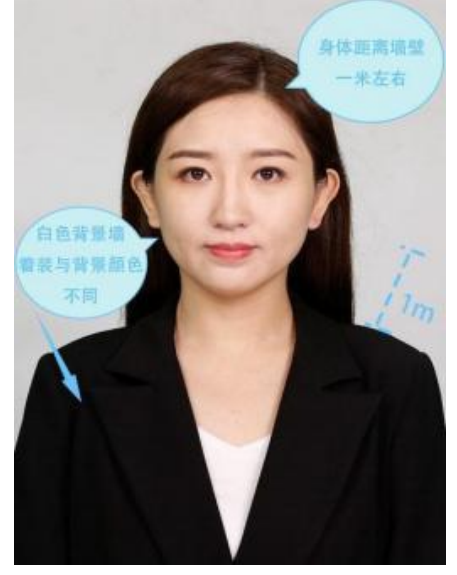

2.使用后置摄像头拍摄身体部位至胸部部位的半身照;

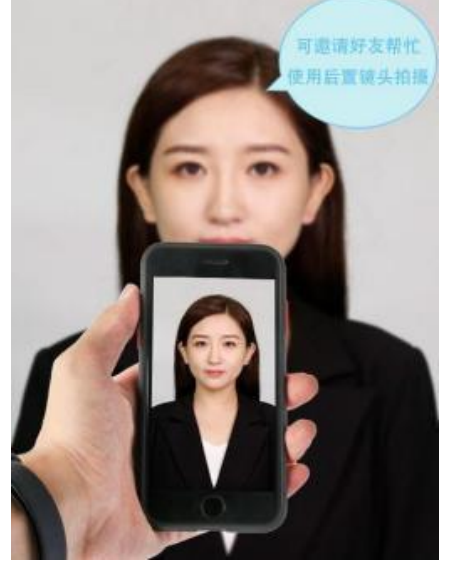

3.露出耳朵和额头,头部正视镜头,保持肩膀齐平,表情自然,嘴唇自然闭合。

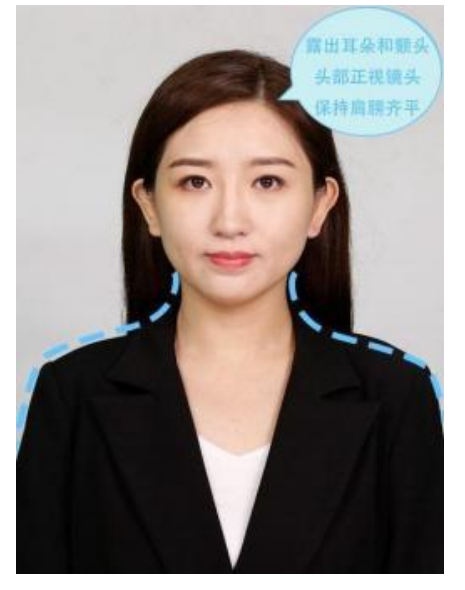

4.注意尽量不要佩戴眼镜,常戴眼镜者可以佩戴眼镜,但不得戴有色眼镜,不得佩 戴头饰、耳饰、项链等饰品;

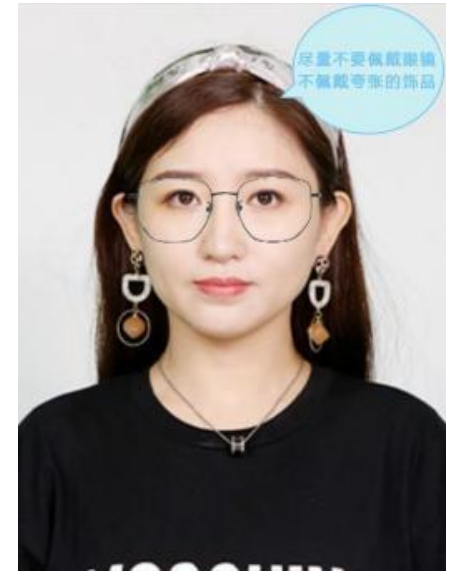

5. 穿单色有领衣服,着正装,避免复杂图案、花纹,不要衣着臃肿,不要穿无袖,吊 带、低胸衫、奇装异服,因图像采集背景为蓝色,禁止穿蓝色衣服。

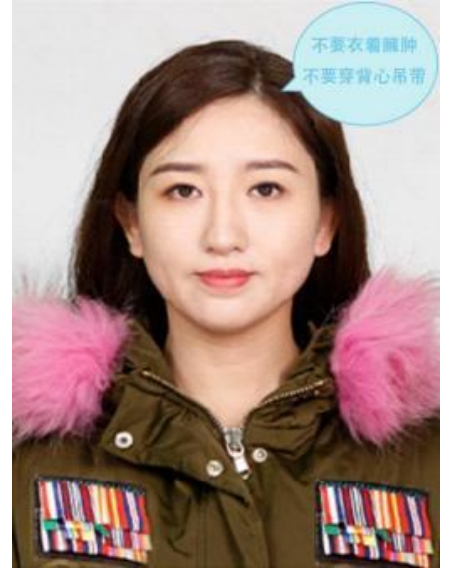

6.避免脸部阴影或阴阳脸;

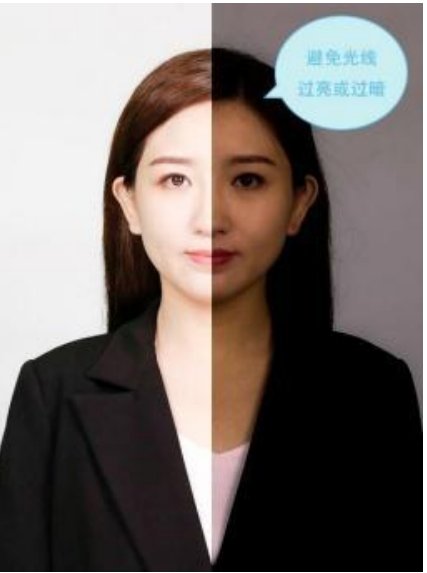

7.素颜,禁止美颜和化妆、佩戴美瞳。

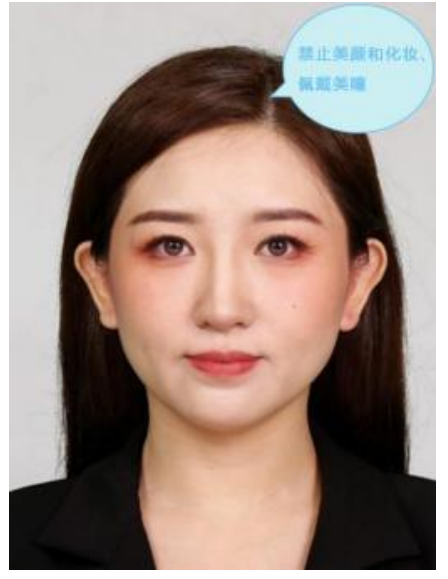